# **How to complete the NHSmail Dentistry Registration Portal**

June 2018 Version 2

# **Contents**

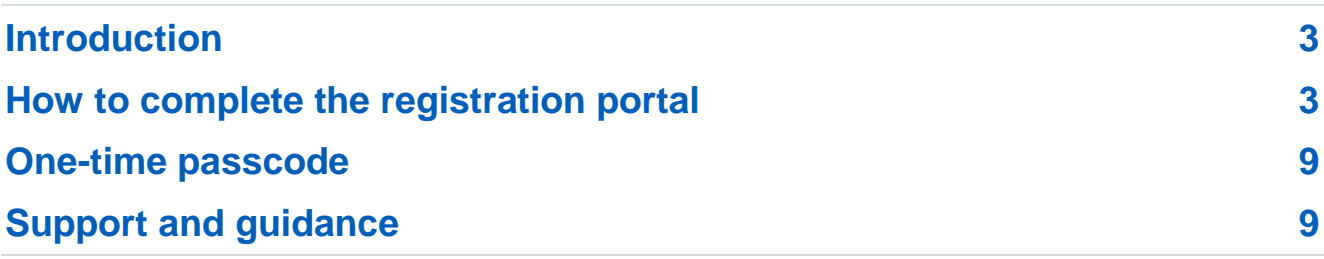

# <span id="page-2-0"></span>**Introduction**

This guide explains how to complete the NHSmail dentistry registration portal, in order for your NHSmail accounts to be created, and how to activate the accounts once they are available.

The portal allows practices to request the creation of a shared mailbox and up to 10 personal user accounts, which can be given access to the shared mailbox if required.

To apply for an NHSmail account, dental practices must have achieved a minimum status of two within the [Information Governance Toolkit](https://www.igt.hscic.gov.uk/) (IGT) version 14.1, or accredited via the [Data](https://www.dsptoolkit.nhs.uk/)  Security [and Protection](https://www.dsptoolkit.nhs.uk/) Toolkit (DSPT).

## <span id="page-2-1"></span>**How to complete the registration portal**

- Visit the NHSmail dentistry registration portal at:<http://support.nhs.net/joiningnhsmail> and go to the 'Registering Dentists' section.
- Click 'register now' to open the dentistry registration portal, this will take you to the first page, entitled 'Dentistry Pre-requisite Questionnaire'.

#### **Dentistry pre-requisite questionnaire**

First complete the dentistry pre-requisite questionnaire. You will need to provide some unique information however, you will have a choice which information you supply and, this will be determined by the answers you give here.

Once you have answered the pre-requisite questionnaire you will be asked to enter your practice details including: postcode, practice name and optionally your registered manager's email address if you have stated in the prerequisite questionnaire that you know this.

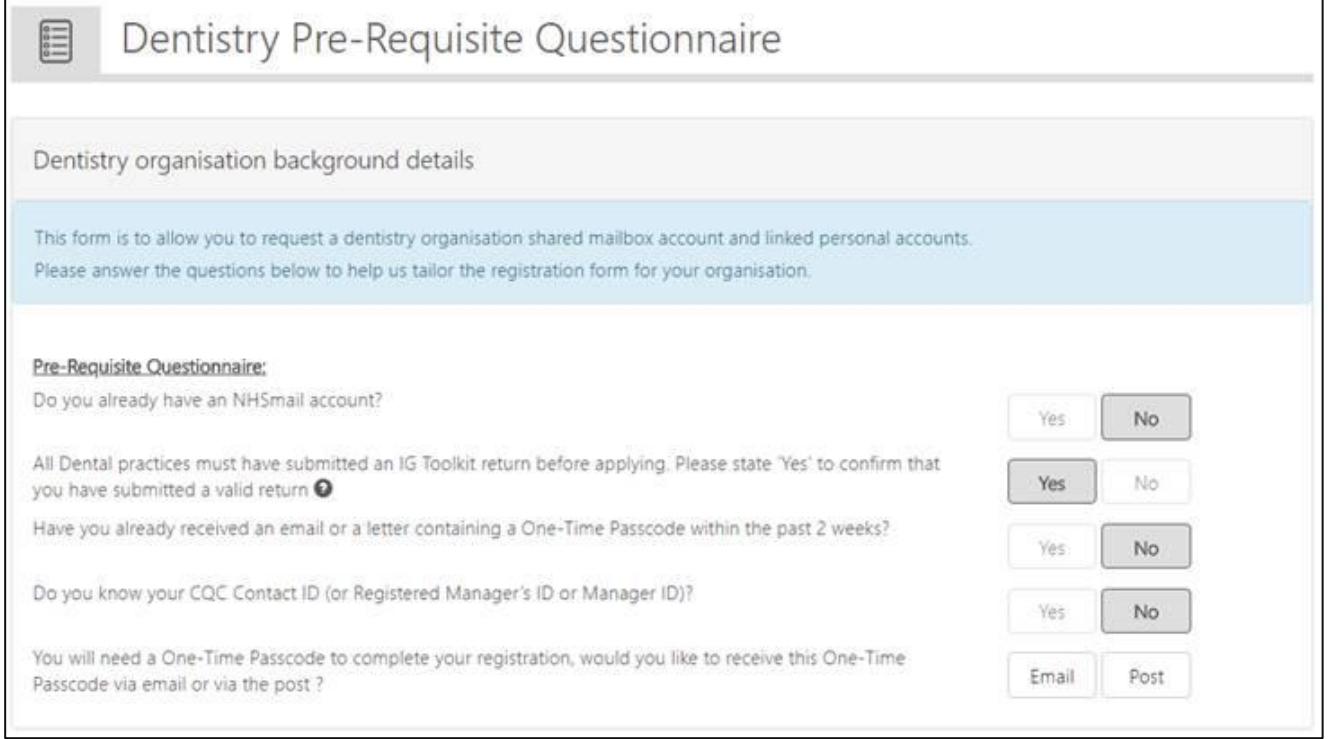

When you have entered this information, you will be asked to provide your postcode. This will enable us to determine whether we have all your dental practice's information, or whether we will require further details.

Depending on the information we hold for your dental practice we will direct you on one of two routes:

If we have the information we require, you will be directed to Route A.

If we require further information, you will be directed to Route B.

#### **Step 1: Route A**

- 1. Enter the dental practice CQC location ID.
- 2. Then enter:
	- Dental practice one-time passcode (this will have been sent to you by post or email, if you requested this in the pre-requisite questionnaire). **OR**
	- Dental practice Care Quality Commission (CQC) contact ID you will be able to find this within your CQC registration information.

Note: If you are unable to locate your practice, please contact [dentistadmin@nhs.net](mailto:dentistadmin@nhs.net) and you will be supported through the process.

Click 'next' and, if your details are authenticated, you will be able to proceed to [step](#page-5-0) 2.

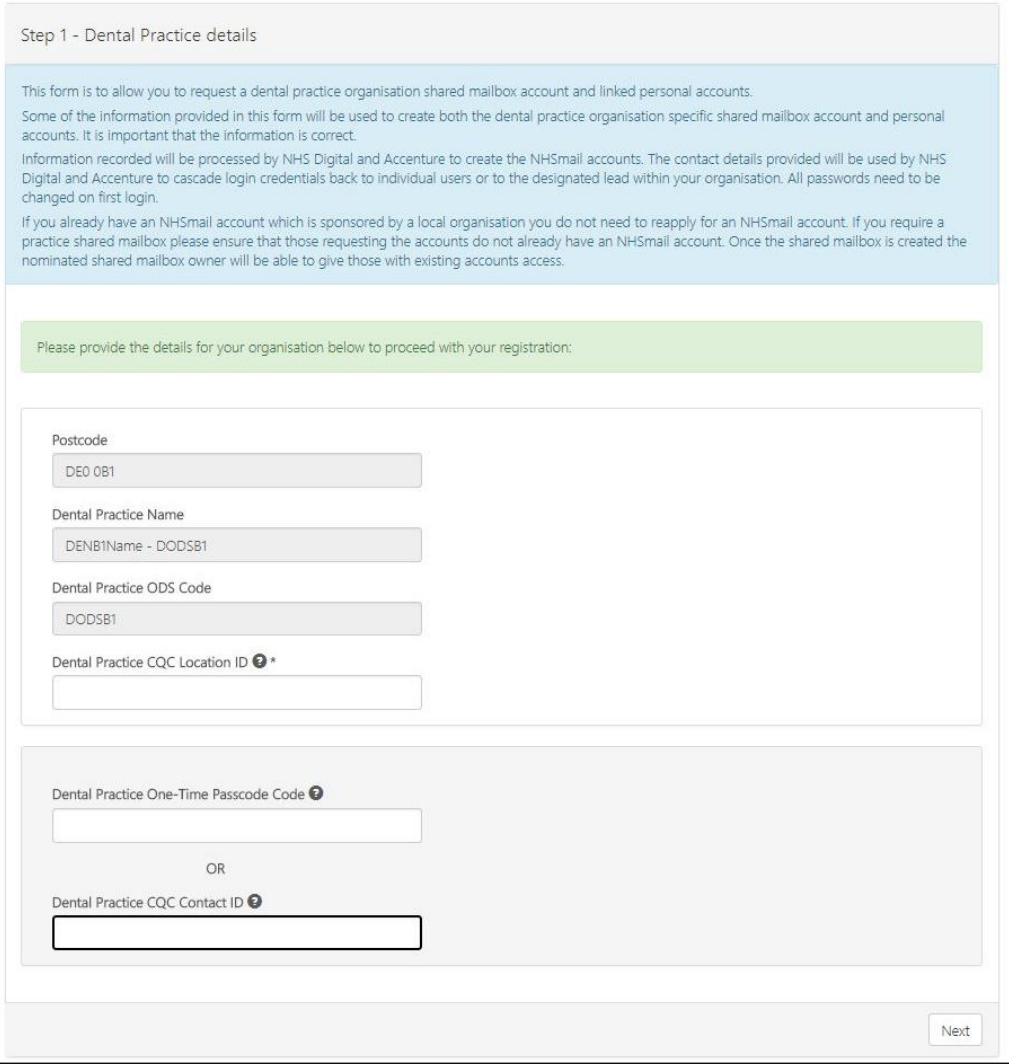

### **Step 1: Route B**

Enter the one-time passcode, that has been posted to your dental practice address, and the CQC location ID. Select verify after completing each field.

Once you have done this, check the information that appears under 'CQC Details'.

If these details are correct, click next. If incorrect, check whether you are entering the correct CQC location code and correct and valid (in-date) one-time passcode.

If the details are incorrect, or you require further assistance, you should contact the dentist support team at [dentistadmin@nhs.net](mailto:dentistadmin@nhs.net) or by calling 0333 200 1133 who provide support between 9am and 5pm Monday to Friday.

Once you have successfully completed this section, please proceed to [step 2.](#page-5-0)

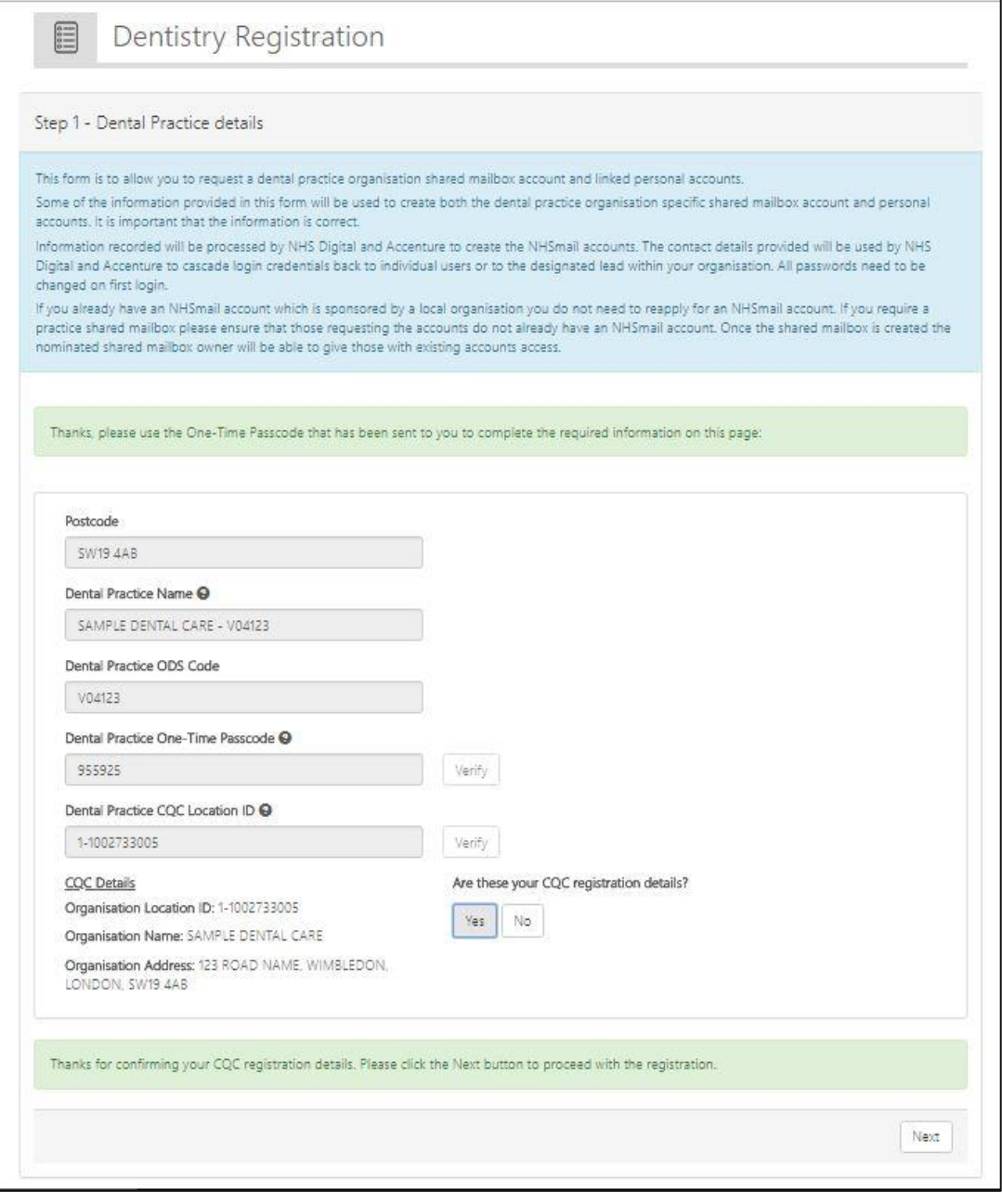

## <span id="page-5-0"></span>**Step 2: Add town details and members**

1. Enter the postcode town in which your dental practice is located. The town name which is entered will inform the first part of your practice email address, therefore it is essential that you enter this information carefully. The town name is limited to 10 characters, so for names exceeding 10 characters, these have been abbreviated, for example, [nhsdental.newcastle.bumbletonpractice.v12345@nhs.net.](mailto:nhsdental.newcastle.bumbletonpractice.v12345@nhs.net)

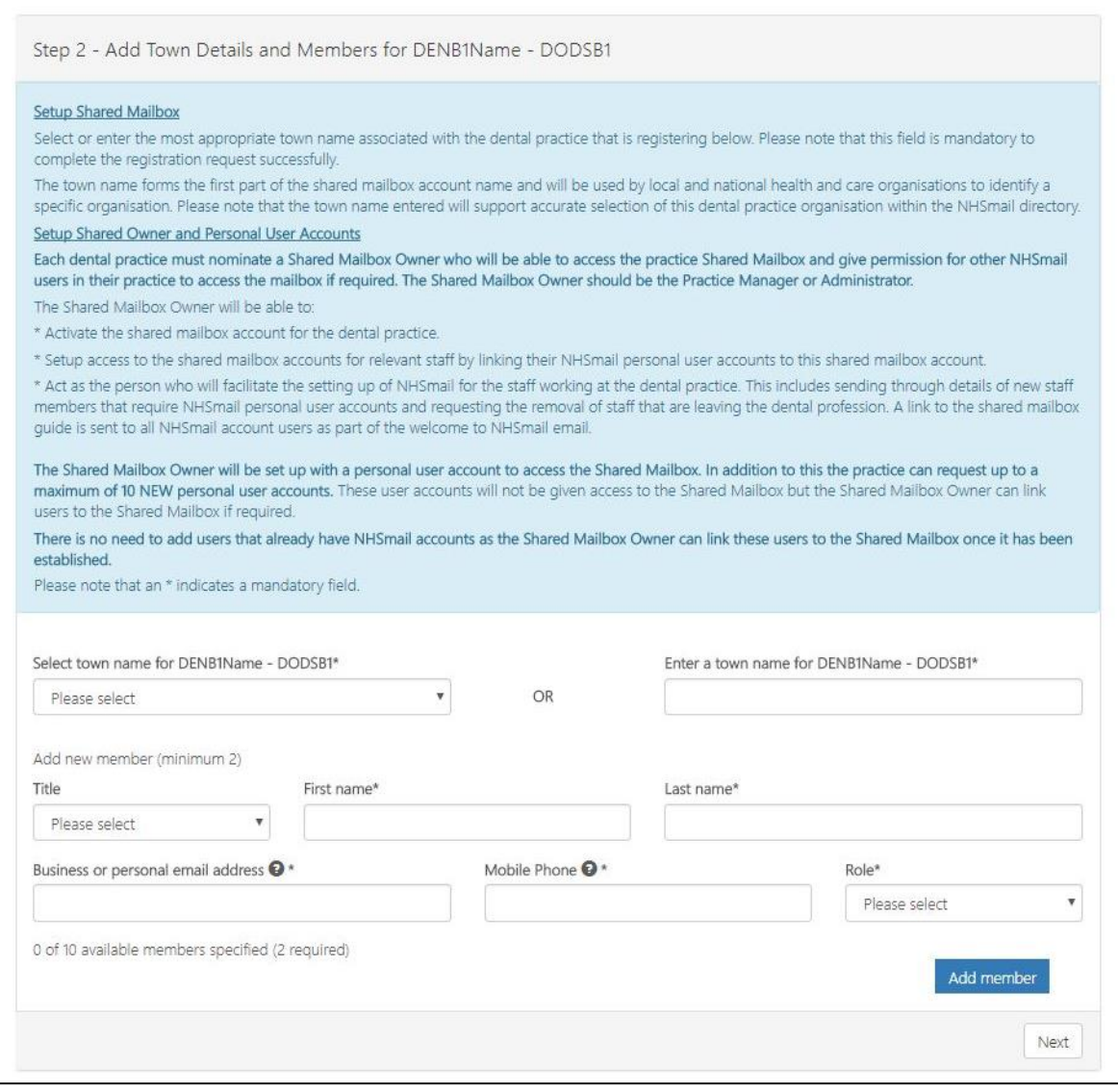

- 2. Enter the name of the members within your practice who require personal NHSmail user accounts, for a minimum of two and up to a maximum of ten staff members within your practice. The first member entered will be the shared mailbox owner.
- 3. As other members are added they can be given administration rights by ticking the box 'Mark as Mailbox Admin' (see screenshot below).

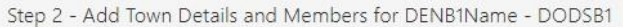

#### Setup Shared Mailbox

Select or enter the most appropriate town name associated with the dental practice that is registering below. Please note that this field is mandatory to complete the registration request successfully.

The town name forms the first part of the shared mailbox account name and will be used by local and national health and care organisations to identify a specific organisation. Please note that the town name entered will support accurate selection of this dental practice organisation within the NHSmail directory. Setup Shared Owner and Personal User Accounts

Each dental practice must nominate a Shared Mailbox Owner who will be able to access the practice Shared Mailbox and give permission for other NHSmail users in their practice to access the mailbox if required. The Shared Mailbox Owner should be the Practice Manager or Administrator.

The Shared Mailbox Owner will be able to:

\* Activate the shared mailbox account for the dental practice

\* Setup access to the shared mailbox accounts for relevant staff by linking their NHSmail personal user accounts to this shared mailbox account.

\* Act as the person who will facilitate the setting up of NHSmail for the staff working at the dental practice. This includes sending through details of new staff members that require NHSmail personal user accounts and requesting the removal of staff that are leaving the dental profession. A link to the shared mailbox quide is sent to all NHSmail account users as part of the welcome to NHSmail email.

The Shared Mailbox Owner will be set up with a personal user account to access the Shared Mailbox. In addition to this the practice can request up to a maximum of 10 NEW personal user accounts. These user accounts will not be given access to the Shared Mailbox but the Shared Mailbox Owner can link users to the Shared Mailbox if required.

There is no need to add users that already have NHSmail accounts as the Shared Mailbox Owner can link these users to the Shared Mailbox once it has been established.

Please note that an \* indicates a mandatory field.

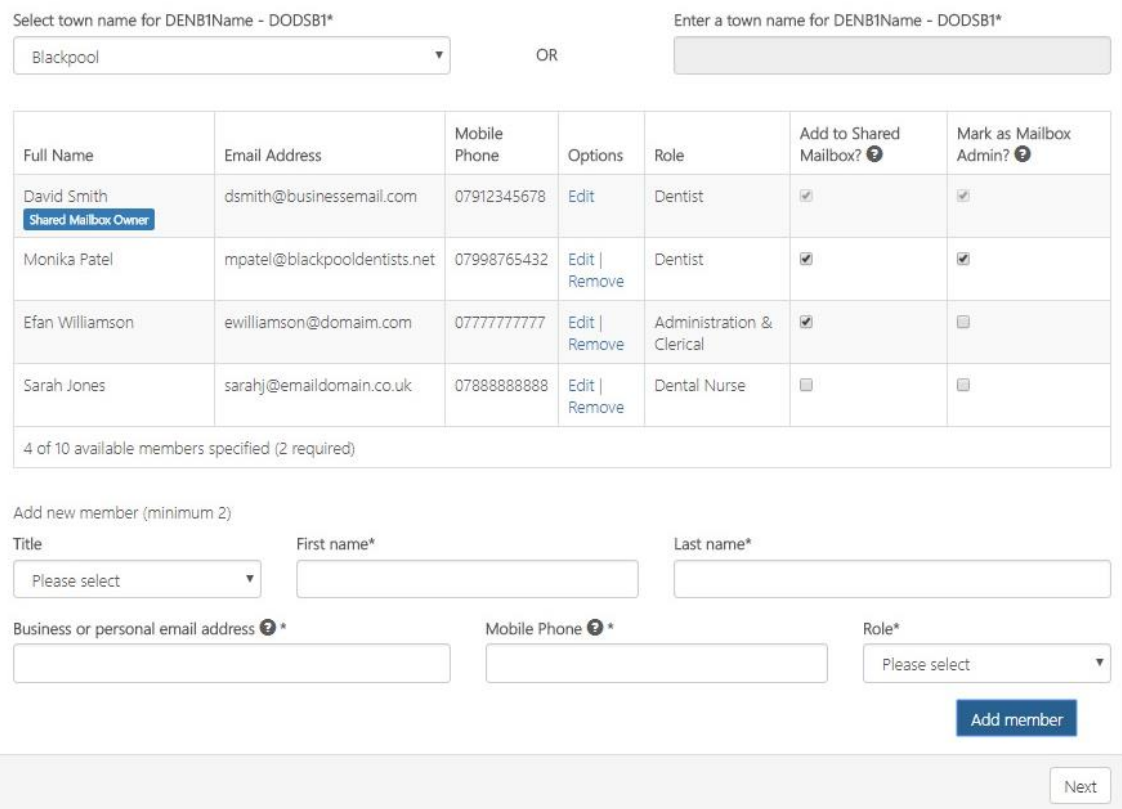

#### **Note:**

The shared mailbox owner, typically the practice manager or administrator, has the responsibility for managing the shared mailbox permissions. Up to two shared mailbox owners can be nominated.

It is important that the mobile phone numbers entered are only used once within the registration portal, as the number will also be used to check that an account for that user is not already in use. The phone number must be a mobile phone number and be personal to that user.

Please note the mobile phone number provided as part of your NHSmail application is automatically added to your personal profile within the NHS Directory, however you can opt for this to not be visible. Guidance will be provided on how to do this within the [guide for](https://s3-eu-west-1.amazonaws.com/comms-mat/Training-Materials/Guidance/GuideforDentistsusingNHSmail.pdf)  [dentists using NHSmail.](https://s3-eu-west-1.amazonaws.com/comms-mat/Training-Materials/Guidance/GuideforDentistsusingNHSmail.pdf)

If there are staff at your practice who already have an NHSmail personal account (ending in @nhs.net), they should not be entered in the form, to avoid a duplicate account being created.

Once you have completed entering user details, click confirm and finish.

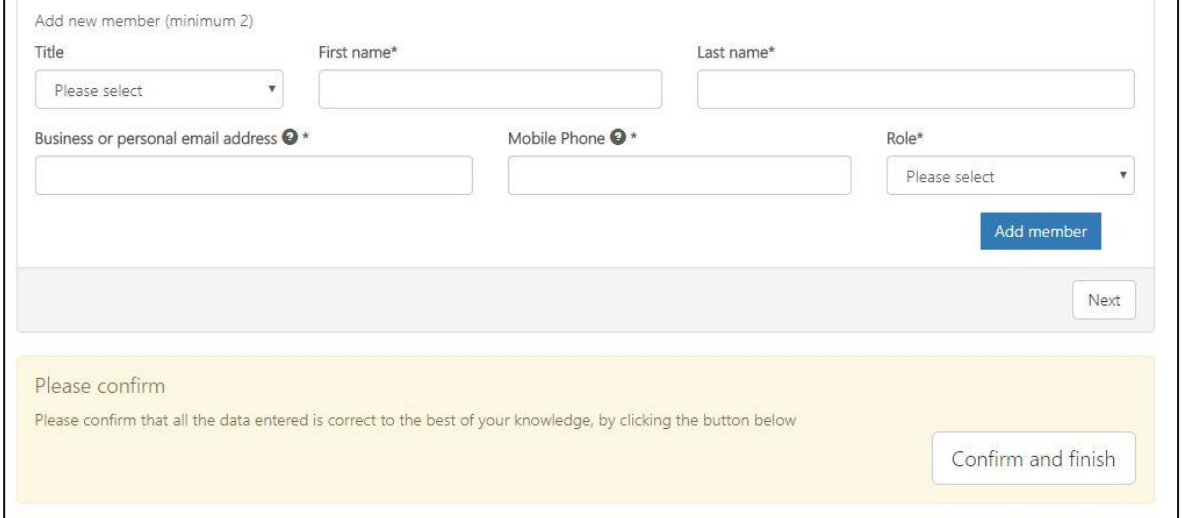

#### **Next Steps**

Once the registration request has been submitted, an email will be sent to the email addresses supplied, advising of usernames. The email will also provide instructions on how to activate the new NHSmail account and how to use it.

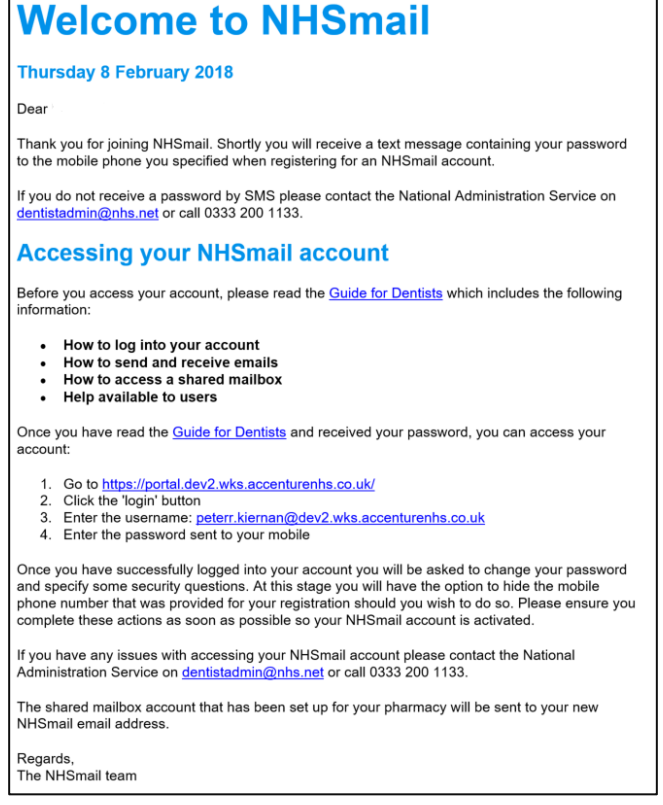

The temporary passwords for these accounts will be sent by SMS, to the individual's mobile phone number that was originally supplied in the registration portal. Once users have logged into their NHSmail account, they will see an email confirming the email address of the practice's shared mailbox and information on how to access this.

If a staff member within the practice already has a personal NHSmail account, the shared mailbox owner will be able to link the staff member's personal NHSmail account to the shared mailbox, once the shared NHSmail account has been set up for the practice.

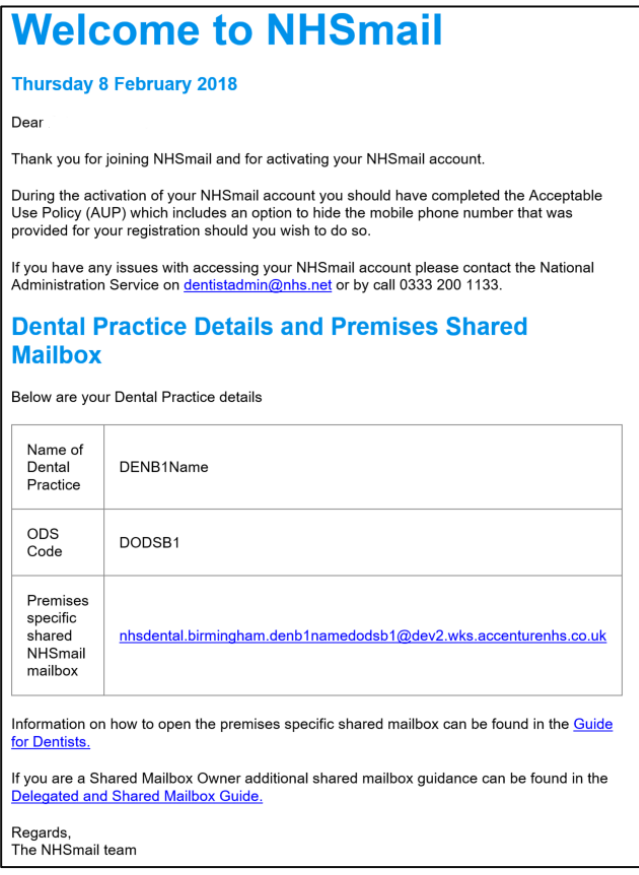

# <span id="page-8-0"></span>**One-time passcode**

If you cannot locate your CQC contact ID, we will not be able to process your registration without a one-time passcode. This will be sent to you by request, to your registered manager's email address or your CQC registered postal address. If you would like to use the alternative one-time passcode method of authenticating your organisation, then on the prerequisite questionnaire page please answer 'no' to the question 'Do you know your CQC Contact ID?'. This will make the one-time passcode option available.

Once you have received your code you will be able to use it on the online registration portal, as we will have completed the authentication process. One-time passcodes expire two weeks after being issued.

# <span id="page-8-1"></span>**Support and guidance**

Further information on how to use NHSmail can be found within the NHSmail [Portal help](https://portal.nhs.net/Help/) [pages.](https://portal.nhs.net/Help/) 

Some useful documents include:

• Using [Outlook Web App](https://portal.nhs.net/Help/owaindex) - email [\(www.nhs.net\)](http://www.nhs.net/)

- Portal [user guide](https://s3-eu-west-1.amazonaws.com/comms-mat/Comms-Archive/portaluserguide.pdf) (how to change your password, updating your mobile number in the NHS Directory)
- Specific guidance is available for dental practices, in the guide for dentists using [NHSmail.](https://s3-eu-west-1.amazonaws.com/comms-mat/Training-Materials/Guidance/GuideforDentistsusingNHSmail.pdf)

If you require further assistance, you should contact the dentist support team at [dentistadmin@nhs.net](mailto:dentistadmin@nhs.net) who provide support between 9am and 5pm Monday to Friday, excluding bank holidays. Outside of these hours, simple tasks such as password resets can be performed by the national helpdesk by calling 0333 200 1133.